# TRANSCRIPT MANAGEMENT

# TABLE OF CONTENTS

| Homepage                       | 2 |
|--------------------------------|---|
| Transcript Box on the Homepage | 2 |
| Transcript Page                | 3 |
| Due Dates and Status           | 4 |
| How to Mark Items Complete     | 4 |
| Electronic Signatures          | 5 |
| Curriculums                    | 6 |

## HOMEPAGE

News Update

Newsletters

When you first login to the Elections eLearning Center, your homepage is displayed with the Welcome banner and the helpful link icons across the page.

Click the banner image on any page in the Elections eLearning Center to return to the homepage •

| Michi                               | gan Ele          | ections el           | Learnin             | g Cente            | r<br>N           |              |               | No.         |       |
|-------------------------------------|------------------|----------------------|---------------------|--------------------|------------------|--------------|---------------|-------------|-------|
| Home                                | Connect          | Learning             | Catalog             | Reports            |                  |              |               |             |       |
| Welcome J                           | ane!             |                      |                     |                    |                  |              |               |             |       |
| The site works<br>display all image |                  | Chrome, Firefox or N | ∕licrosoft Edge int | ternet browsers. O | lder versions of | nternet Expl | orer can be u | ised but ma | y not |
| This section h                      | as links to help | oful or popular item | ns. Click on an i   | mage or title.     |                  |              |               |             |       |
| NEWS                                | Ø                |                      | <b>&gt;&gt;</b>     | <u>e Z</u> B       | tip              |              |               |             |       |
| Nows Undate                         | Calondare &      | Need Help using      | Resources for       | Contacts for the   | Items Not        |              |               |             |       |

Loading/

here

Opening? Click

#### TRANSCRIPT BOX ON THE HOMEPAGE

the eLearning

Center?

Election

Administrators

Calendars &

Deadlines

When you are assigned training or open an item, they appear in your Transcript. The Active transcript is everything you are working on. The **Completed** transcript lists all your past training and accessed resources.

Bureau of

Elections

Click the link in the Transcript box to view your transcript page.

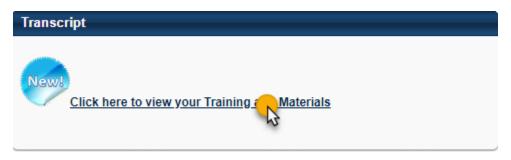

#### TRANSCRIPT PAGE

The Transcript Page has several sections:

- 1. Tips for helping with the Elections eLearning Center
  - a. A link to a help document to adjust your computer settings to allow pop-up windows if your item didn't open
- 2. Click the buttons to **filter** or sort your transcript
  - a. Active & Completed
  - b. Sort by Date, Title, Type or Due Date
  - c. Filter by Training Type
- 3. Search box to find items in your transcript
  - a. Works with Active & Complete button will only show items based on which is selected
- 4. Use **Action Buttons** to Launch, Mark Complete, Sign or View Training Details for each item
- 5. Click the Arrow to view other choices
- 6. **Options** button allows you to run Transcript Reports see those separate instructions
- 7. Resources tab takes you to your folders to exchange files with the Bureau of Elections

| Jane Clerk                                                                                                    | Public Profile 🔻                                                          | Transcript           | In Progres            | 7 Resources  | S                              |                        |     |
|----------------------------------------------------------------------------------------------------|---------------------------------------------------------------------------|----------------------|-----------------------|--------------|--------------------------------|------------------------|-----|
| ᢙ > Jane Clerk > Transcript                                                                                          | t for: Jane Clerk                                                         |                      |                       |              |                                |                        |     |
| Transcript for: Jane                                                                                                 | e Clerk                                                                   |                      |                       |              |                                | 6                      | ••• |
| * tips! *<br>Did the item you launched not o<br>Mark items complete to move it f<br>Need help with the Transcript Pa | from Active to your Complet                                               | ed transcript.       | er. Click here for ir | nstructions. |                                |                        |     |
| Click on the buttons below to se<br>Active to Completed; By Date Ac                                                  |                                                                           | All Types for Filter | ing by Type           |              |                                |                        |     |
| Active to completed, by Date At                                                                                      | aueu for other sort options;                                              | An Types for Filten  | ing by Type           |              |                                |                        |     |
|                                                                                                    |                                                                           |                      |                       |              |                                |                        |     |
| Active V By Date Add                                                                                                 | ded ▼ All Types ▼                                                         |                      |                       | 3 se         | earch for training             | (                      | Q,  |
| Active  By Date Add Search Results (3)                                                                               | ded 🔻 All Types 👻                                                         |                      |                       | 3 S          |                                | (<br>tified Certificat |     |
| Search Results (3)                                                                                                   | h Manual for Complete                                                     | Access               |                       | 3 S          |                                | tified Certificat      |     |
| Search Results (3)                                                                                                   |                                                                           | Access               |                       | 3 S          | Hide Cert                      | tified Certificat      |     |
| Search Results (3)  * QVF Refres Due: No Due Dat                                                                     | h Manual for Complete                                                     |                      |                       | 3 S          | Hide Cert Open Curri           | tified Certificat      |     |
| Search Results (3)  * QVF Refres Due: No Due Dat  2018 Michiga                                                       | h Manual for Complete                                                     |                      |                       | 3 5          | Hide Cert Open Curr Mark Compl | iified Certificat      |     |
| Search Results (3)  * QVF Refres Due: No Due Dat  2018 Michiga                                                       | h Manual for Complete<br>e Status: In Progress<br>an Election Dates Bookl |                      |                       | 3 5          | Hide Cert Open Curri           | iified Certificat      |     |

# DUE DATES AND STATUS

Each item on the transcript will list the status and possibly a due date.

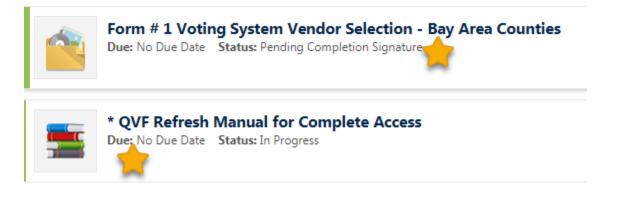

# HOW TO MARK ITEMS COMPLETE

Most items will stay in your Active transcript until marked complete which will move them to your Completed transcript. This allows you to keep documents and videos in your transcript for quick access.

When you are done reviewing or submitting documents, videos and reports, you tell the system to move it from your *Active* transcript to *Completed*.

1. Next to the item, click the Mark Complete Button

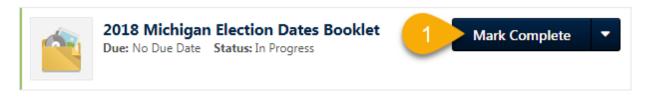

**Online courses and tests** will complete when you reach the last page of the course and click the course **EXIT button**.

**In Person classes** will be marked complete after the instructor updates the attendance records based on the sign in sheets for the class and any assigned pre or post class work.

- i) If you withdraw from a class, you will be prompted to select a different session.
- ii) If you do not intend to take the class, you will have to call the Bureau of Elections to have the class removed from your transcript.

## ELECTRONIC SIGNATURES

Sometimes the Bureau of Elections will require an electronic signature to accompany a training item, form or report.

If an item on your transcript page has the status *Pending Completion Signature*, **Due:** No Due Date Status: Pending Completion Signature

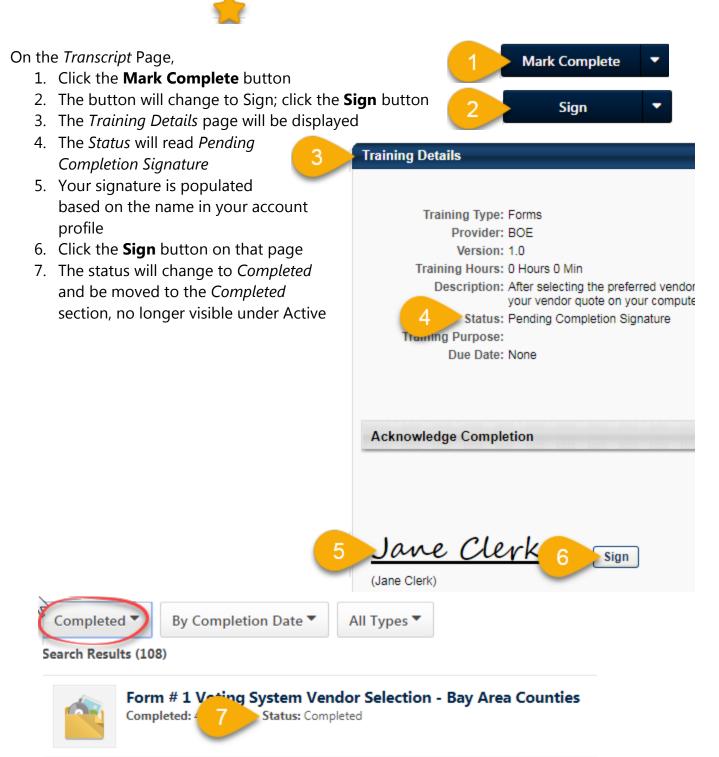

Accreditation - Initial

**Program for Election** 

INITIAL COURSEWORK

IN-PERSON CLASS

COURSEWORK

POST-CLASS

Officials

### CURRICULUMS

**Curriculums** will automatically be given a status of **Completed** when **all** items in the program are complete.

1. Click the Open Curriculum button to view the training components

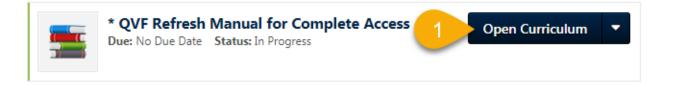

- Some curriculums have sections or groups of work; click on a section title to view the components; all training (or their equivalent) in each section must be completed in order to receive a complete
- 3. **Completed** status of each *section* is indicated by a checkmark
- 4. The heading lists the % complete and the # of items complete, required and total items
- 5. Use the Action buttons to **Launch** or open an item
- 6. **Completed** items are indicated by a checkmark
- Click the View Training Details button for more information about the item and your training history

# Initial Coursework

100% Completed: 3 Min Required: 3 Total Items: 3

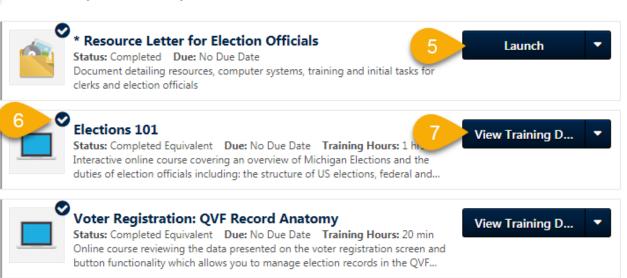